、学生用户登录到教务系统主页面:

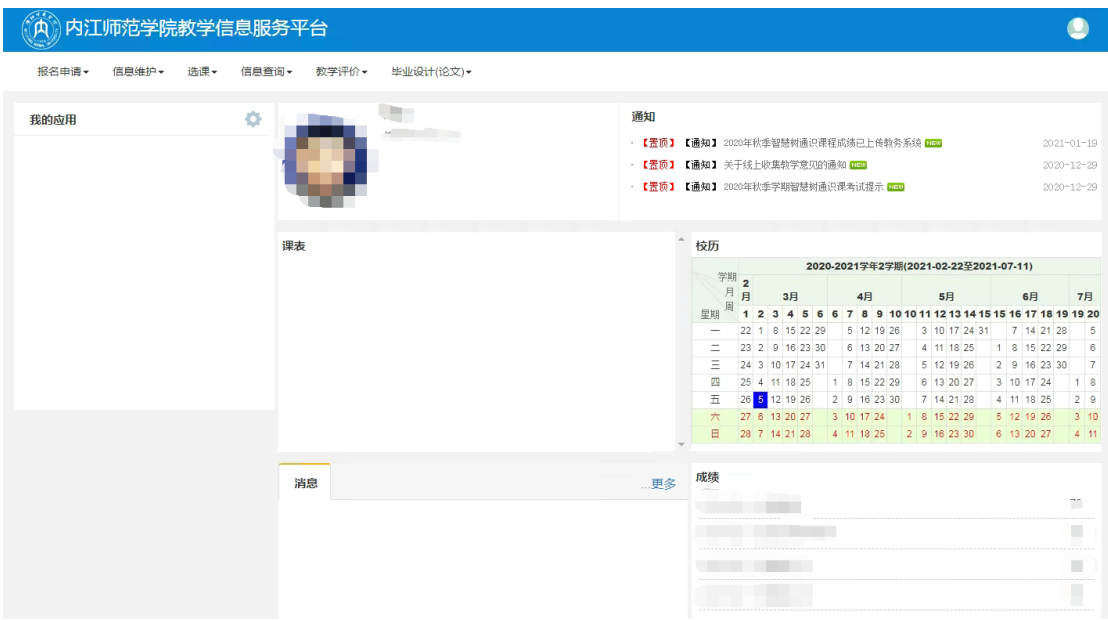

、点击选课——自主选课,进入选课界面。

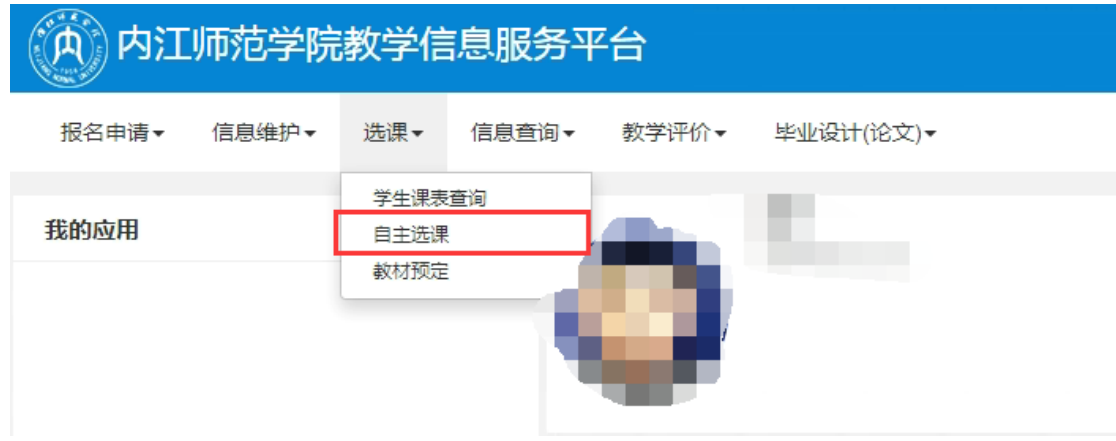

、进入【自主选课】界面以后,点击搜索按钮即可查看到可选课程,如果需要屏蔽搜索条

件,请点击【收起】按钮。

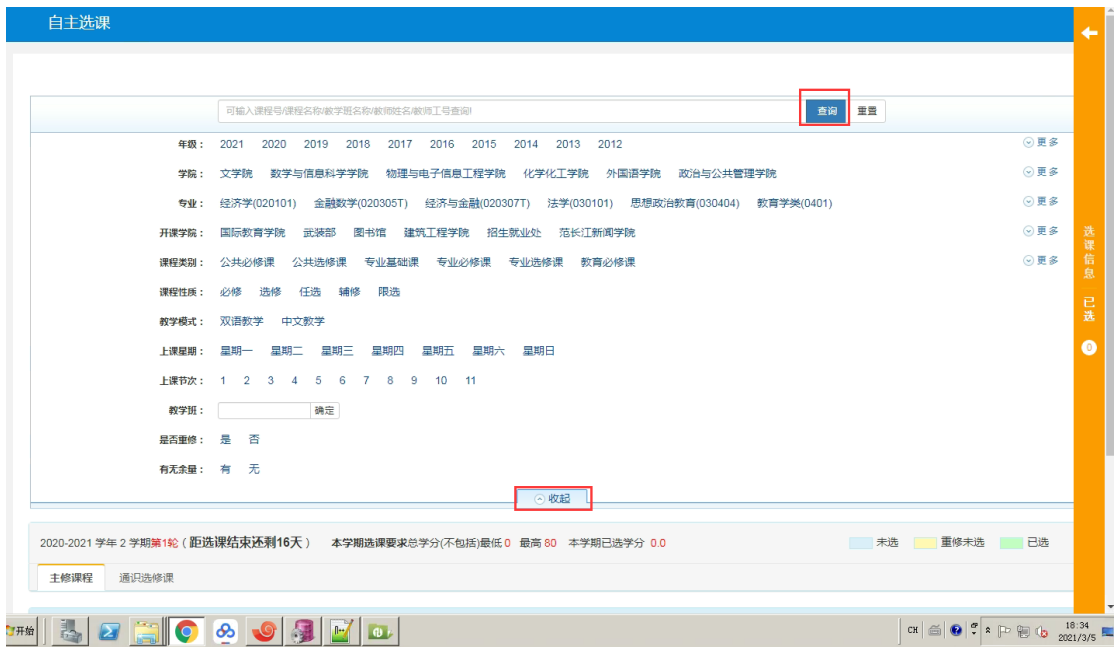

、点击选课即可选中该门课程,如果与其他课程有时间冲突,系统会提示。

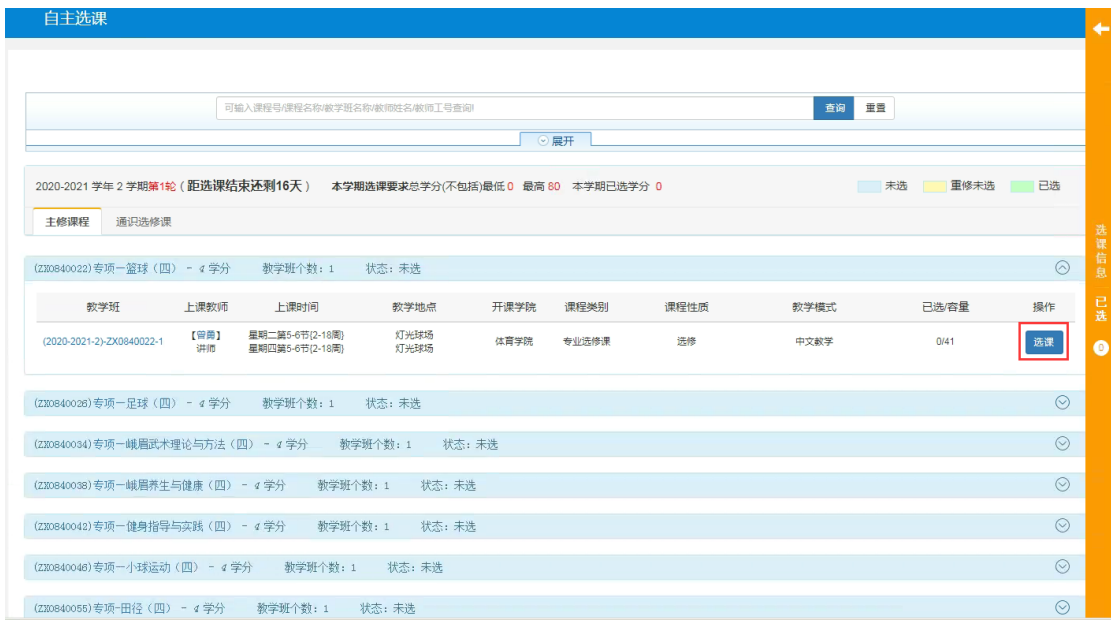

、选中以后,该门课程会变成绿色,原来的【选课】按钮会变成【退课】,点击右边的

黄色竖条,可以展示出已选的课程。

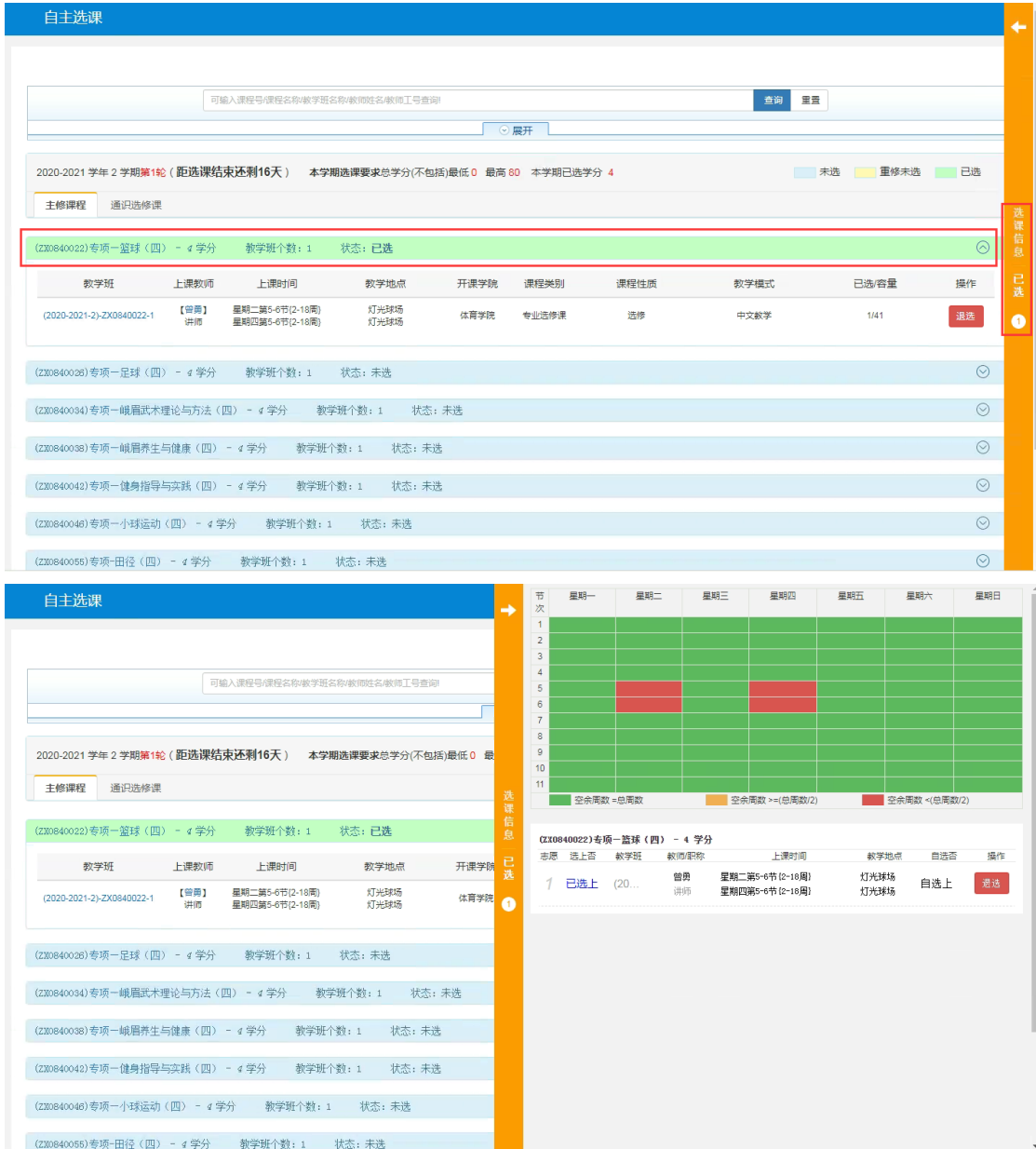